## **Registering for Rbdigital Digital Magazines**

Go to<https://www.rbdigital.com/50emagazine/service/magazines> and click on Create New Account in the upper right corner. You should see this popup window:

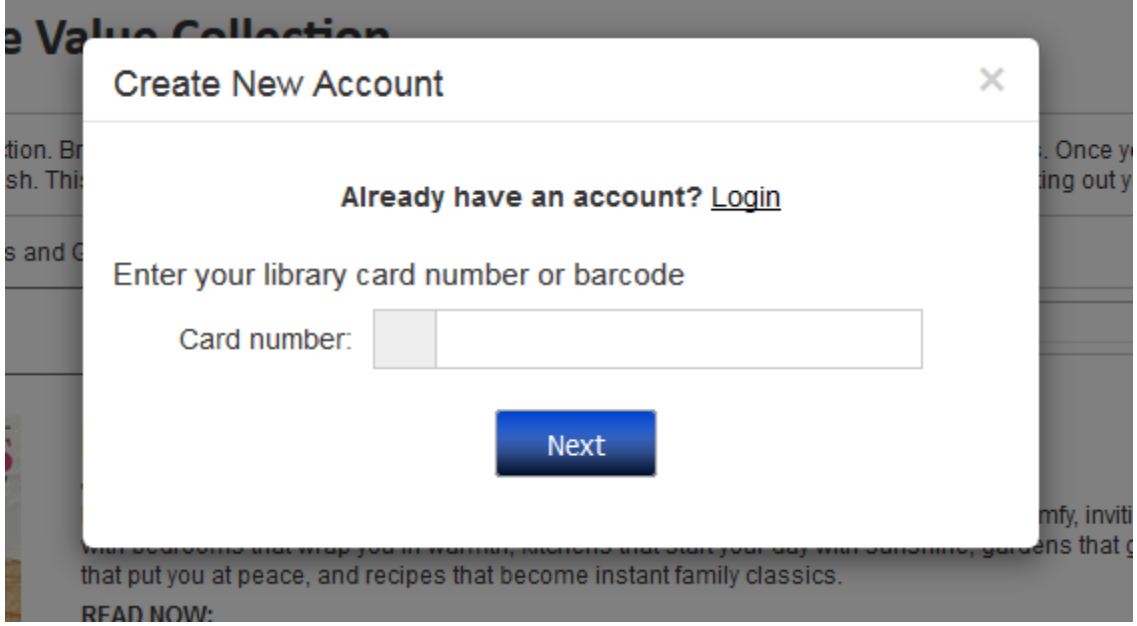

Enter the information as requested on the next two windows (library card number, name, email address, and password). If you already have an account for our ebooks and downloadable audios, use the same email address for your magazines registration.

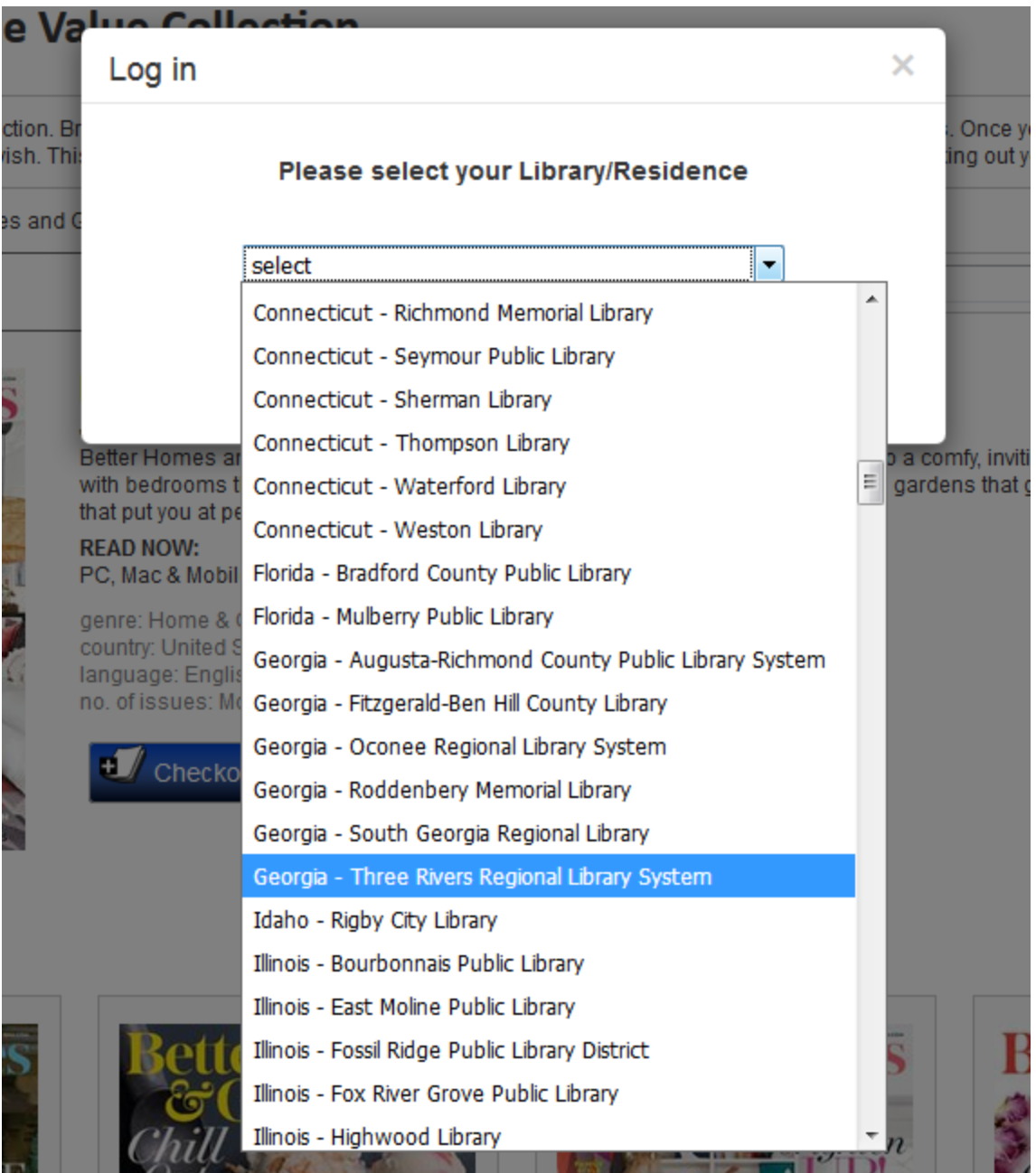

As the final step, you will be asked to choose your library. Make sure you choose Three Rivers Regional Library System:

Once your account is set up, you can add it to your mobile device app.

First, tap the menu icon (circled in green) in the upper left corner.

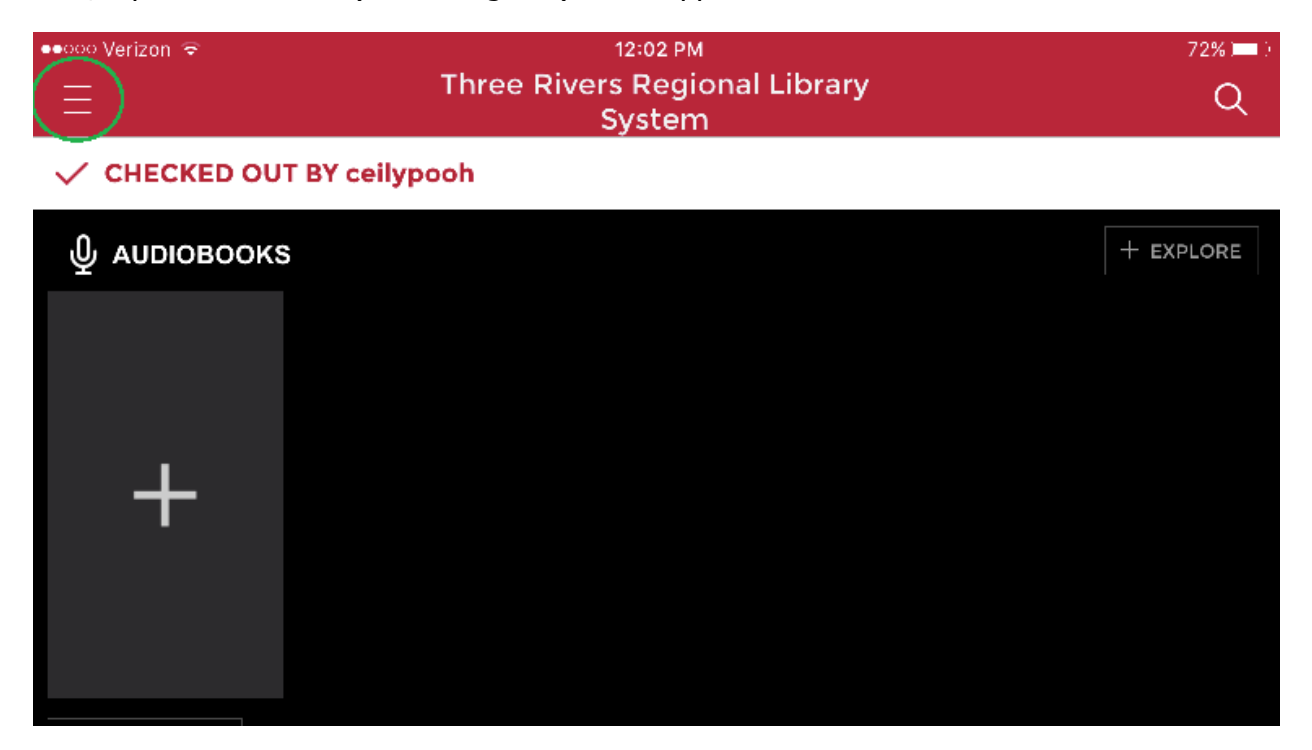

Next, tap Your Profiles to set up your Zinio Magazines profile.

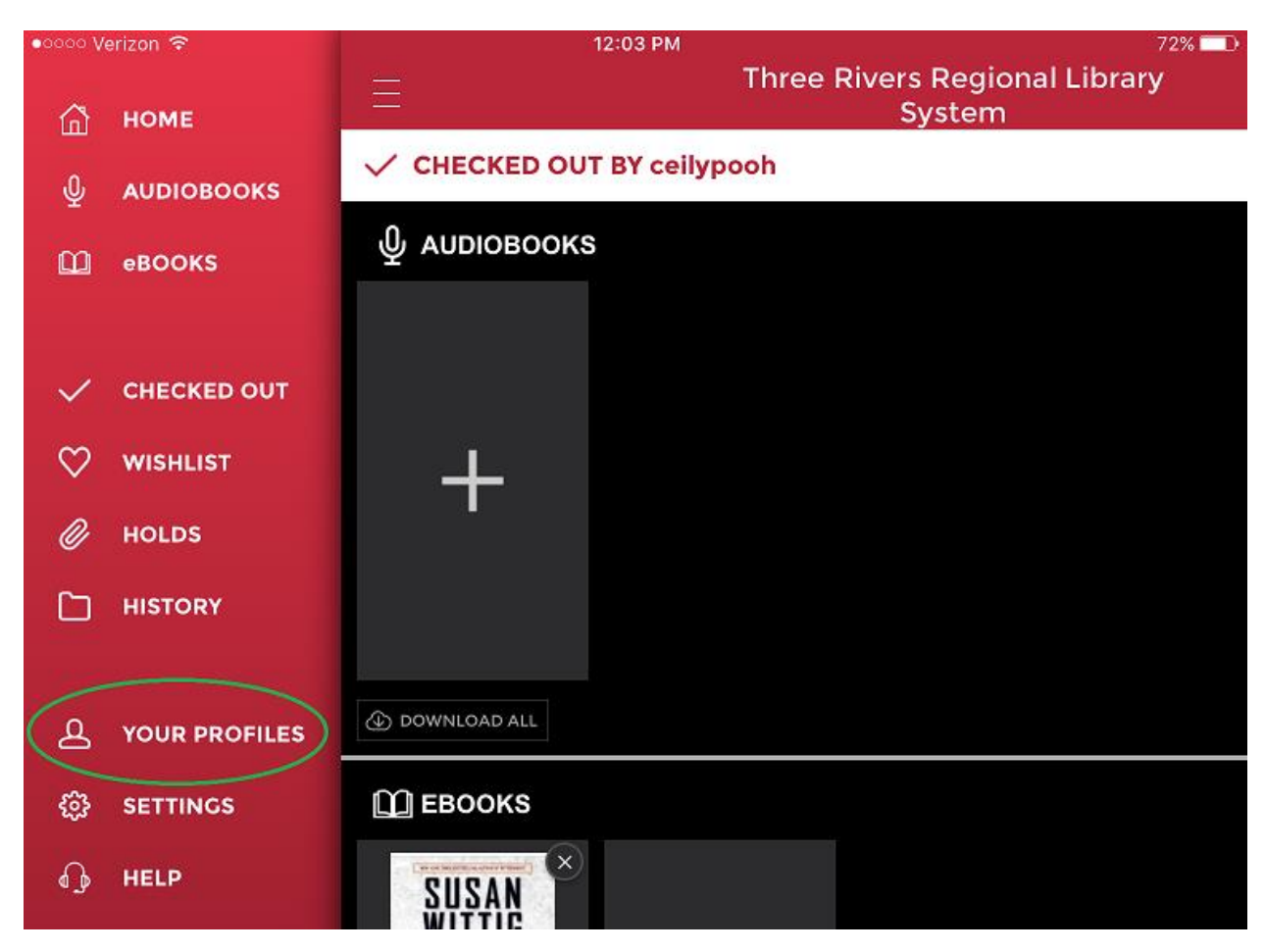

Next, tap the + sign (circled in green) to add a new profile:

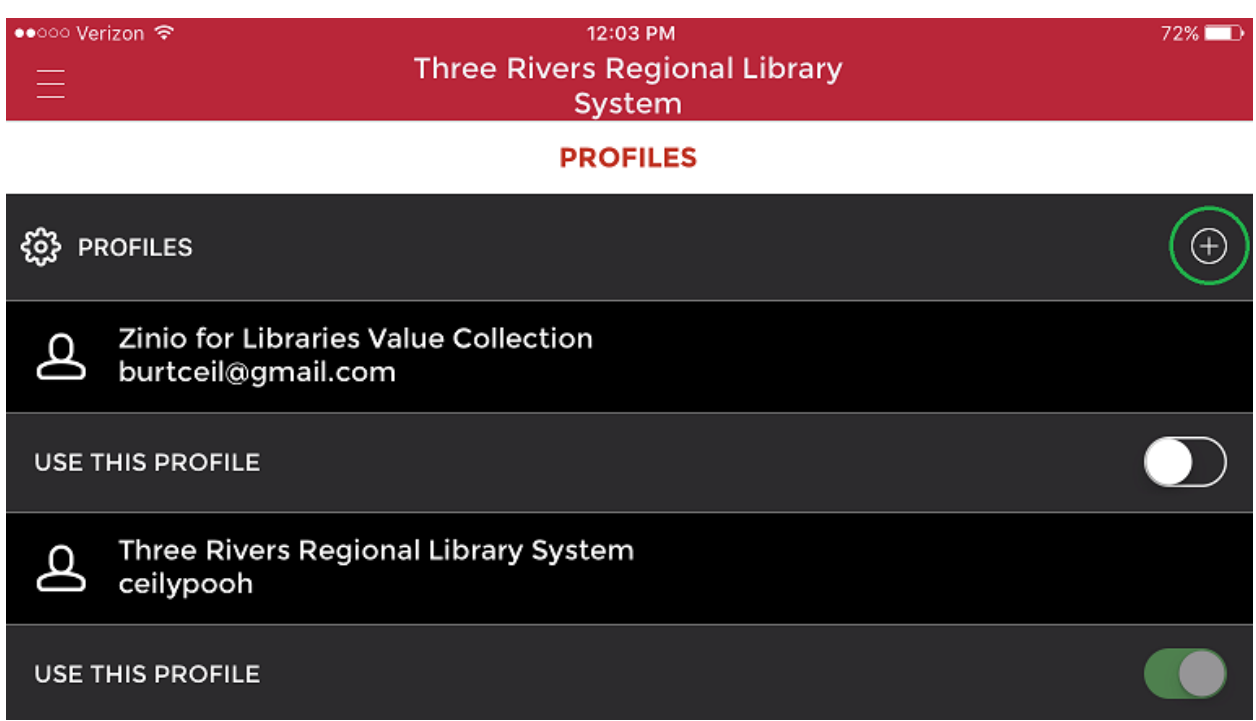

Setting up a profile is similar to the registration process you went through when you first set up your app. Enter the email address you used to register for Zinio magazines.

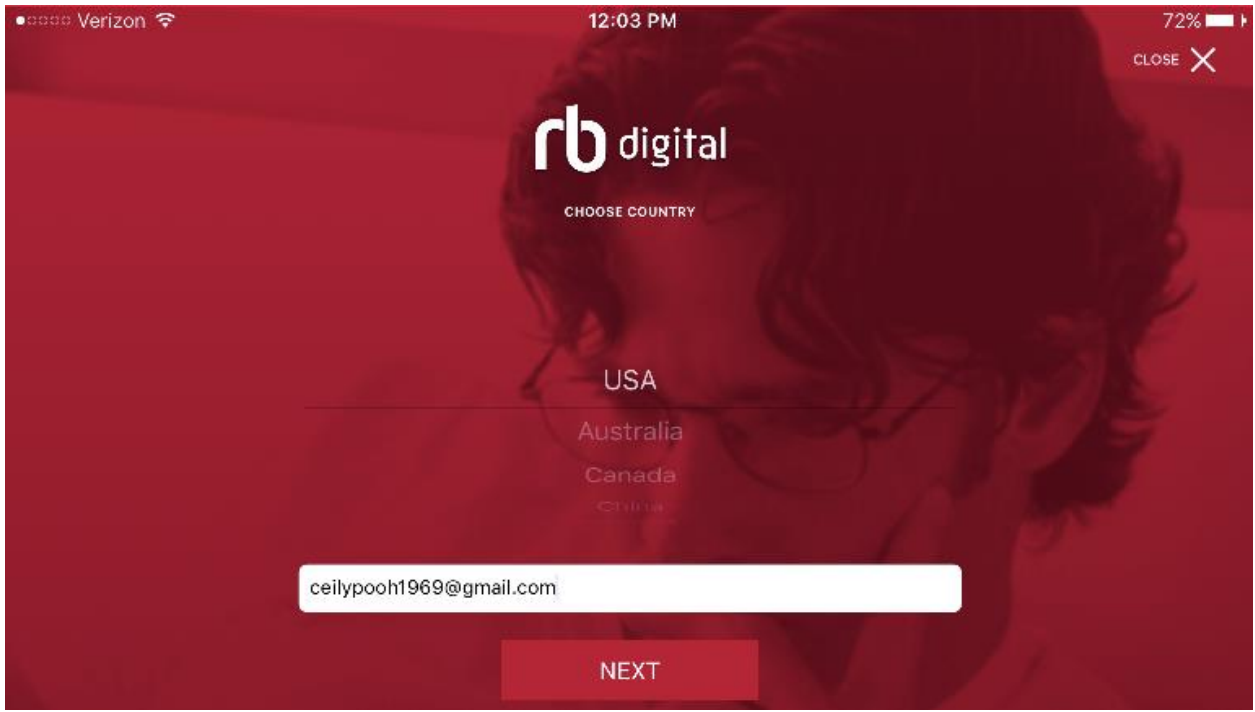

Choose Zinio for Libraries Value Collection.

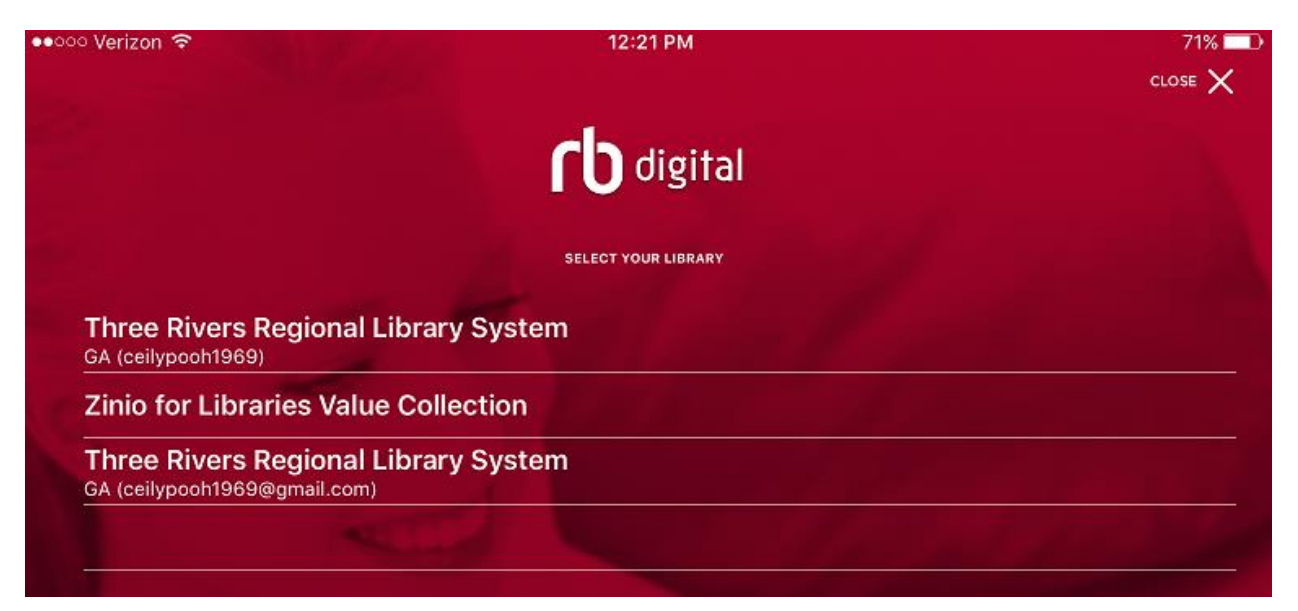

## Finally, enter your password.

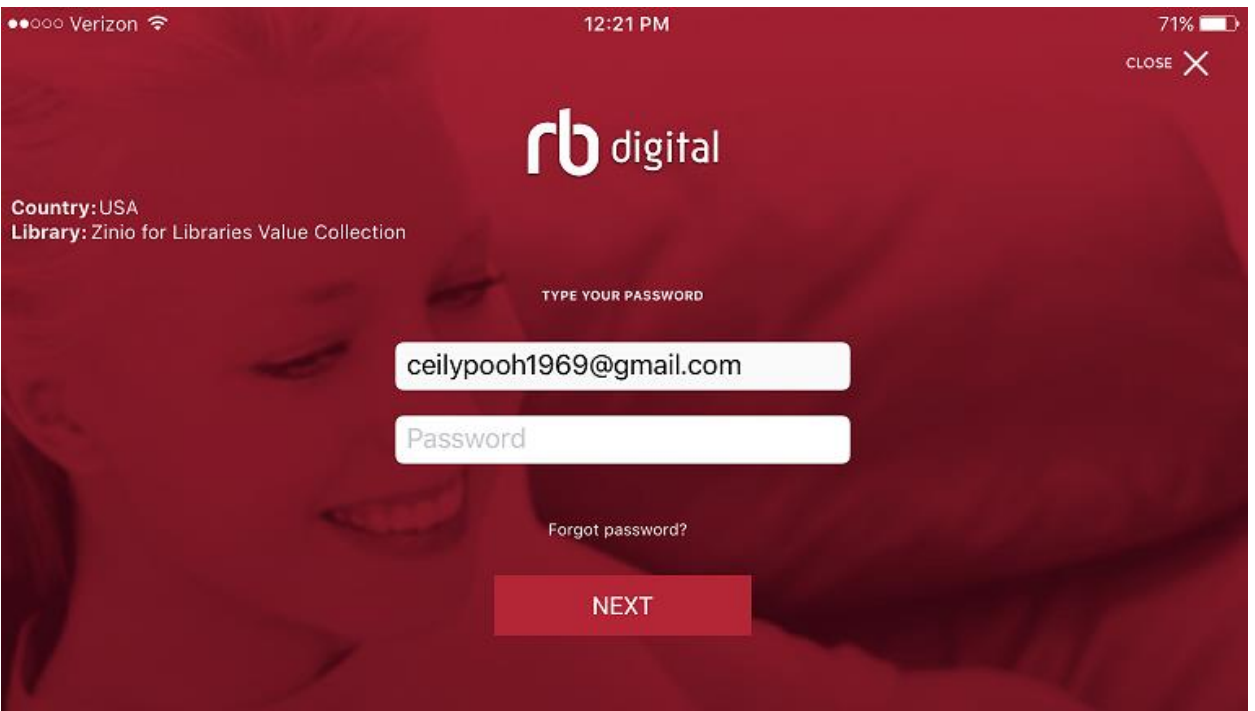

Tapping Next will take you to a list of the magazines you have checked out. Tapping the menu icon in the upper left corner will let you go back to profiles and switch to your audio/ebooks profile.

If you have any problems, you can call Recorded Books at 877-77-AUDIO (877-772-8346) or email support at *yoursupport@recordedbooks.com*. Support is available Mon-Fri, 8:30 am to 5 pm ET.